<span id="page-0-0"></span>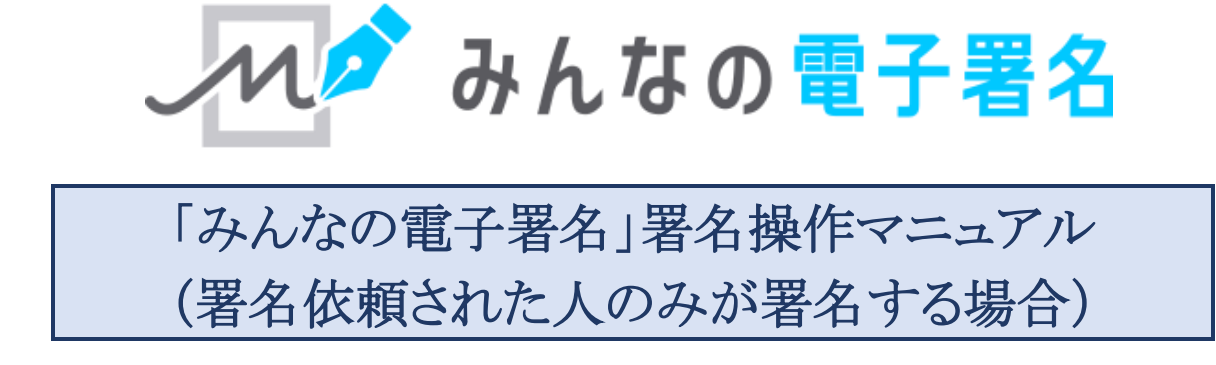

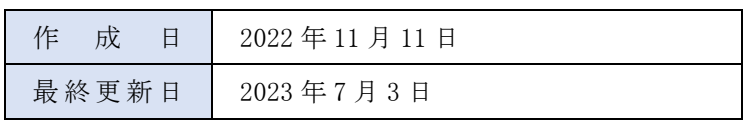

# <span id="page-1-0"></span>目次

# 内容

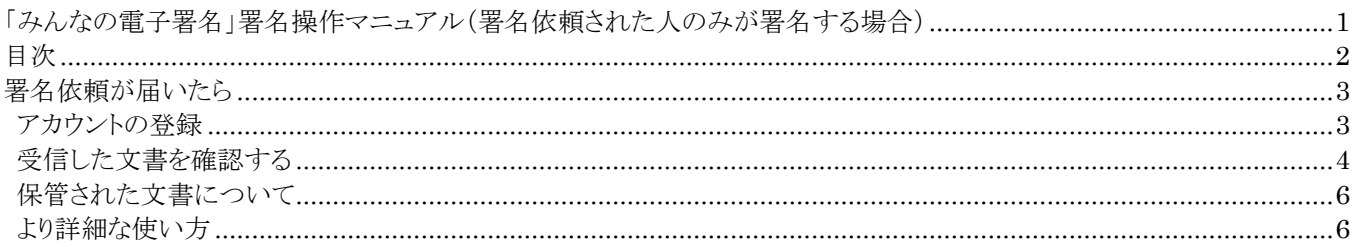

### <span id="page-2-0"></span>**署名依頼が届いたら**

「みんなの電子署名」で署名をおこなうには「アカウントの登録」が必要です。 アカウントの登録をおこなってください。

※既にアカウントを登録済みの場合[は「受信した文書を確認する」へ](#page-3-0)お進みください。

### <span id="page-2-1"></span>**アカウントの登録**

① <https://es.vector.co.jp/> へアクセスし、「新規登録へ」をクリック。

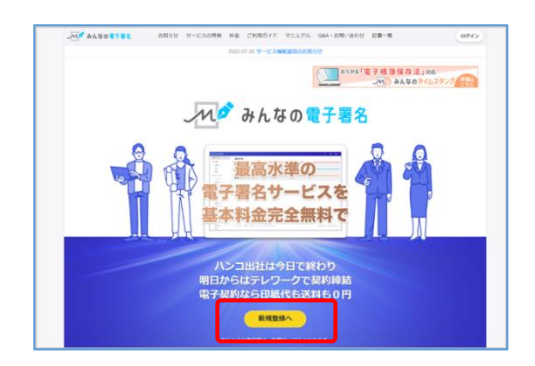

・プライバシーボリシー<br>・個人情報の取り扱いについて

同意して登録を申し込む

【みんなの電子署名】 登録お手続きのお知らせ

-<br>https://es-user.vector.co.jp/mailin.php?D=U09WaEZraXFISUxHcVFHWVhwQzg3VjQrNzRpF<br>VhS0VPc1hObTgwMjcrY1FEUS9wQi9RSVkvVIUzS0iuSidVQWiiRjBZdzZVVzVidUU9

みんなの電子署名 <notice@vector.co.jp> ctor+1325200000 -

kojima.vector+1325200000@gmail.com機 下記のURLにアクセスして、登録を完了してください。

To kojima.ve

- ② アカウント登録をおこなうメールアドレスを入力し、 ハク みんなの電子署名 アカウント登録申込 。<br>みんなの職子審名で使用するメールアドレスの登録をします。<br>以下をご確認の上、「同意して登録を申し込む」ボタンを押してください。
- 「同意して登録を申し込む」をクリック。

③ 件名:【みんなの電子署名】登録お手続きのお知らせ というメールが届くので、メール記載の URL をクリック。

④ アカウント名、氏名、ログイン用のパスワードを入力し、 「利用規約に同意する」をチェックして、 「確認画面へ」をクリック。

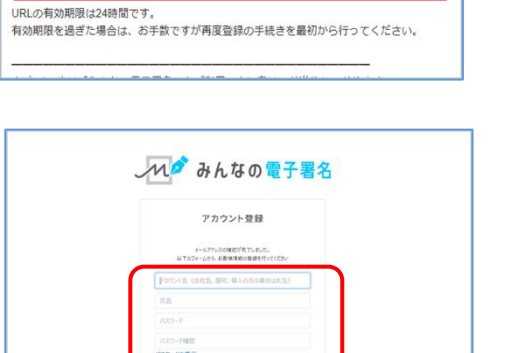

⑤ 登録内容の確認画面が表示されます。 「登録する」をクリック。

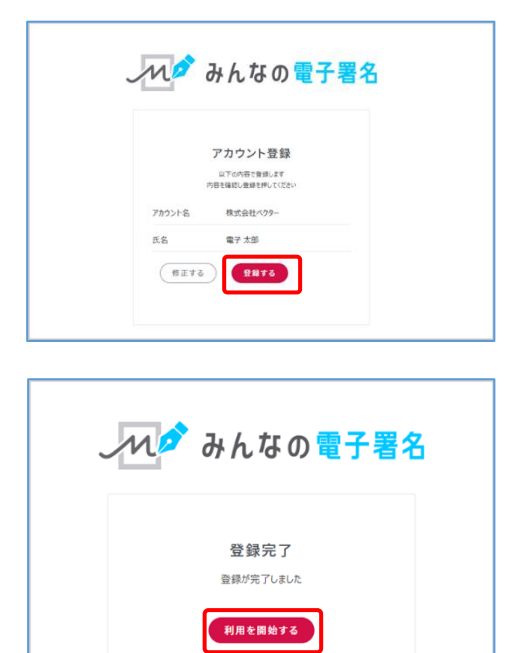

⑥ 「利用を開始する」をクリック。 以上でアカウント登録は完了です [「受信した文書を確認する」へ](#page-3-0)お進みください。

アカウントの登録について詳しくは、以下のガイドをご確認ください。 [「初めて使う時―アカウント・ユーザーを登録する―」](https://es.vector.co.jp/guide/detail.php?C=12)

## <span id="page-3-0"></span>**受信した文書を確認する**

① ログインすると、ホーム画面の「要対応」に署名依頼を受けた文書が 「受信文書」として表示されるので、文書をクリック。

※「受信文書」を確認するには、 署名依頼を受信したメールアドレスでログインする必要があります。 「受信文書」が表示されない場合は、 署名依頼を受信したメールアドレスでログインし直してください。

② 画面下部に表示されているのが、署名依頼を受けている文書です。 サムネイル画像をクリックして、文書の内容を確認してください。 文書の内容に問題がなければ、画面右下の「次へ」をクリック。

3 画面中央「自身で署名する」をクリック。

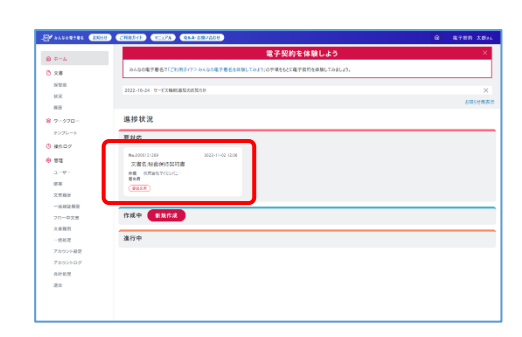

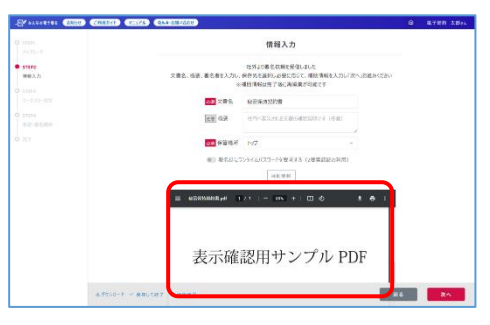

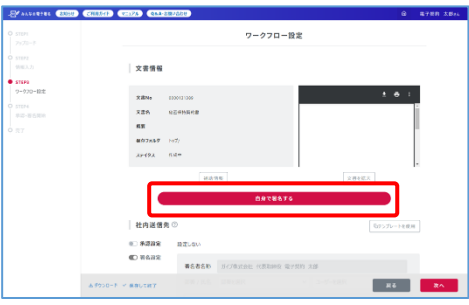

④ 「自身で署名しますか?」と確認表示が出るので 「はい」をクリック。

⑤ 文書への署名画面が表示されます。 画面右下の「署名する」をクリック。

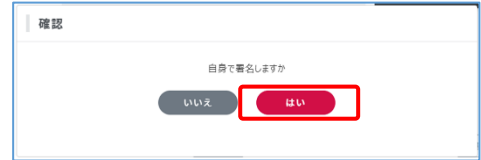

-<br>文書への著名 **NEOMERIALC**<br>XM^oM&th\ey<br>XM^oM&th\ey<br>+NEOME STYL NEOM<br>| XMMM<br>- XMMM .<br>USD. SLOEDTES/SOLERLO<br>Ni-uzbernessina (1990) - 2019<br>- 2014 - 2010<br>- 2014 - 2023<br>- 202 **Contract Contract** 

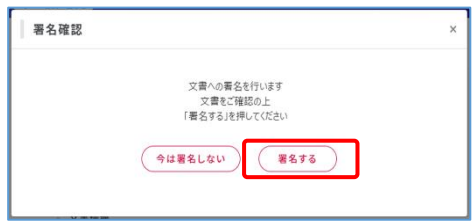

⑥ 確認画面が再度表示されるので「署名する」をクリック。

以上で受信文書への署名は完了です。

完了した文書は保管庫へ自動で保管され、1 年間は無料で保管をおこなえます。 1年経過以降の保管料金について[は「保管された文書について」を](#page-5-0)ご確認ください。

### <span id="page-5-0"></span>**保管された文書について**

署名が完了した文書は保管庫に保管されます。保管された文書は、 保管から1年経過した月末に請求対象の文書となります。 保管料金は毎月、請求対象文書の数に応じて発生します。 文書を削除せずに保管を継続する場合は、保管チケットを投入して保管料金をお支払いください。 ※保管チケットの購入方法や投入方法について[は「保管チケットについて」を](https://es.vector.co.jp/guide/detail.php?C=45)ご確認ください。

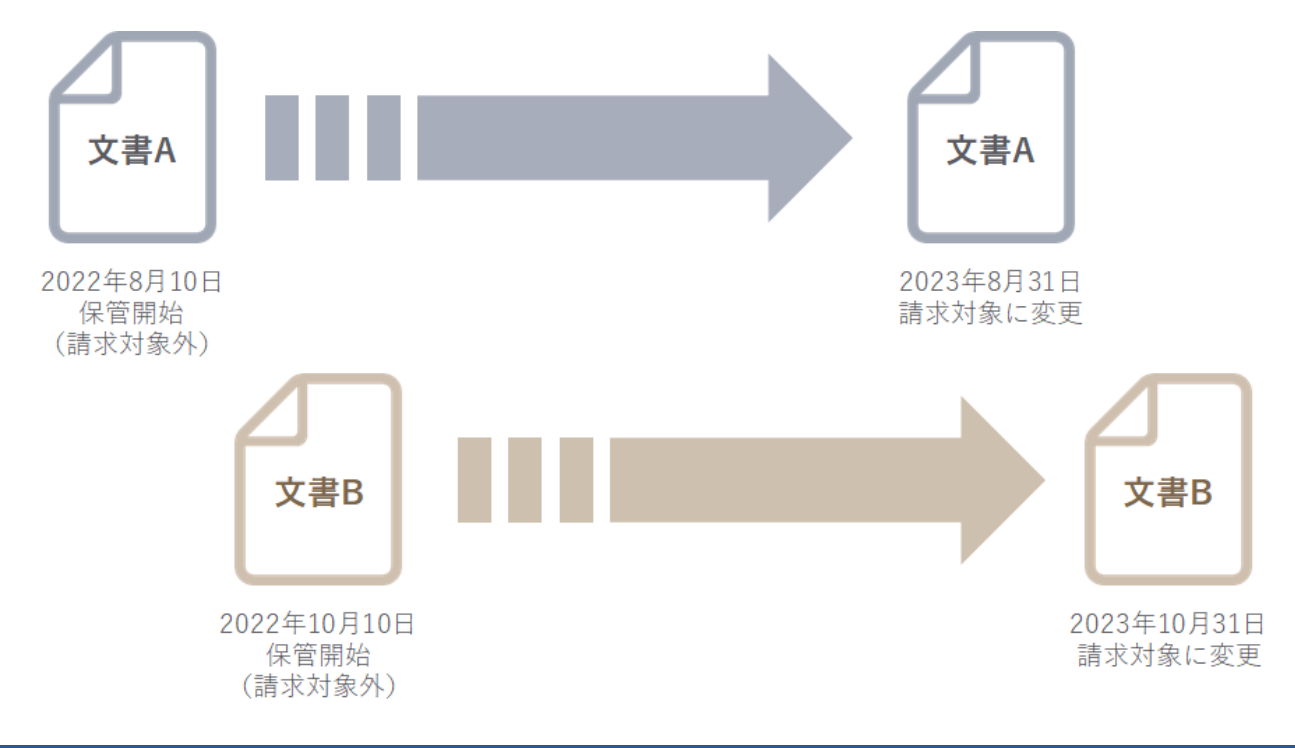

#### <span id="page-5-1"></span>**より詳細な使い方**

より詳細なご利用方法は以下のリンクよりご確認ください。

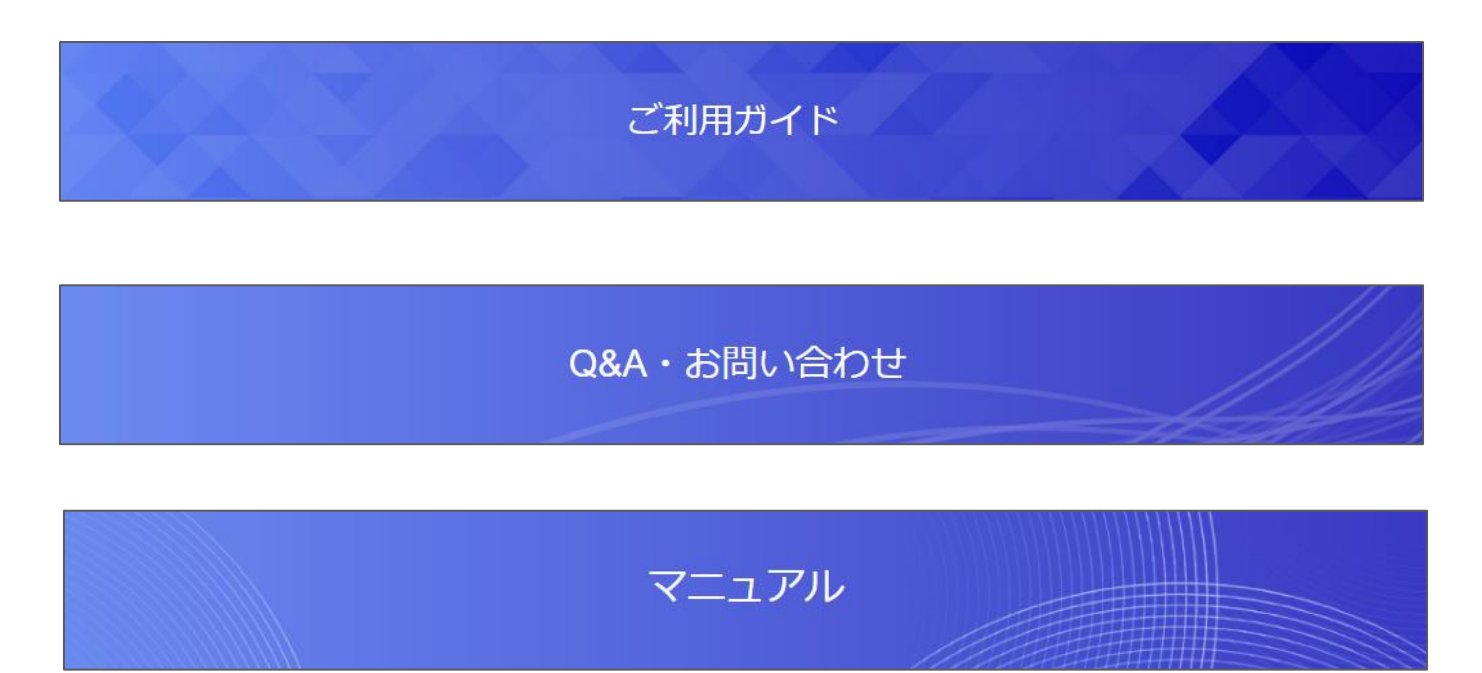